ี่สำหรับการตั้งค่าแรกเริ่ม ให้แน่ใจว่าคุณใช้ชุดน้ำหมึกพิมพ์ที่มาพร้อมกับ เครื่องพิมพ์นี้ ชุดน้ำหมึกพิมพ์นี้ไม่สามารถเก็บไว้สำหรับการใช้งานภายหลัง ์ โด้ ชุดน้ำหมึกพิมพ์แรกเริ่มบางส่วนจะถูกนำไปใช้เพื่อชาร์จหัวพิมพ์ ชุด ู้น้ำหมีกพิมพ์นี้อาจพิมพ์ได้จำนวนหน้าน้อยกว่าเมื่อเทียบกับชุดน้ำหมึกพิมพ์ **ที่ตามมา**

**For the initial setup, make sure you use the ink supply unit that came with this printer. This ink supply unit cannot be saved for later use. The initial ink supply unit will be partly used to charge the print head. This ink supply unit may print fewer pages compared to subsequent ink supply unit. 初次安裝時,務必使用本印表機隨附的墨水海量包。此墨水海量包無法保存 供日後使用。隨附的墨水海量包將有一部分用於補充印字頭。此墨水海量包 的列印張數可能比之後使用的墨水海量包少。**

Pinch and slide the edge guides. 夾住並滑動邊緣定位器。 บีบและเลื่อนตัวกั้นขอบ Tekan dan geser pemandu tepi.

**Untuk konfigurasi awal, pastikan Anda menggunakan unit persediaan tinta yang diberikan bersama printer ini. Unit persediaan tinta ini tidak dapat disimpan untuk penggunaan di lain waktu. Unit persediaan tinta awal akan digunakan sebagian untuk mengisi kepala cetak. Unit persediaan tinta ini dapat mencetak lebih sedikit halaman dibandingkan unit persediaan tinta berikutnya.**

> **Do not load paper above the ▼ arrow mark inside the edge guide.**

**放入的紙張厚度請勿超出紙張邊緣定位器內側 的 ▼ 箭頭標記** 

**Jangan masukkan kertas di atas tanda panah**  ▼ di bagian dalam pemandu tepi.

#### Insert and close. 插入並闔上。將所有墨水海量包 安裝到位。 ใส่และปิด ติดตั้งชุดน�้ำหมึกพิมพ์

放置出紙托盤。 วางถาดกระดาษขาออก

> **Solution** Finally, set up the fax. If you want to make fax settings as an administrator, see the *Administrator's Guide*. 最後,請設定傳真。如果您想以管理員身分進行傳真設定,請參閱

supply unit tray.

將墨水海量包裝入墨水海量包 托盤。

ใส่ชุดน�้ำหมึกพิมพ์เข้าไปในถาดชุด น�้ำหมึกพิมพ์

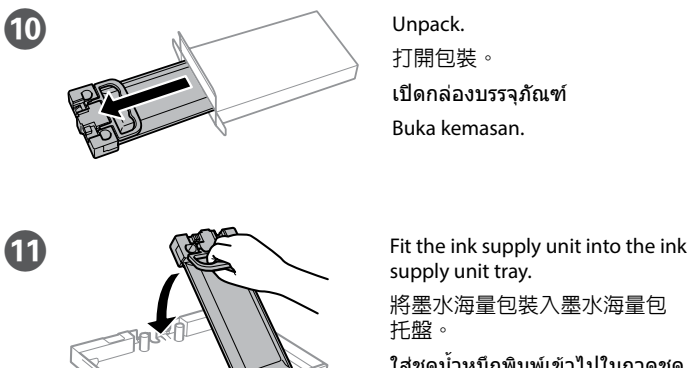

Masukkan unit persediaan tinta ke dalam baki unit persediaan tinta.

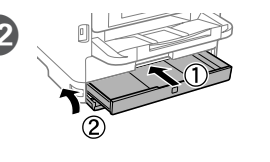

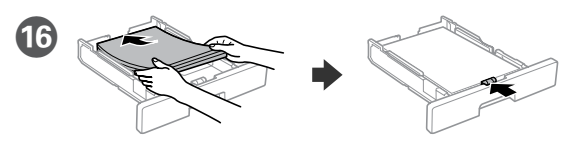

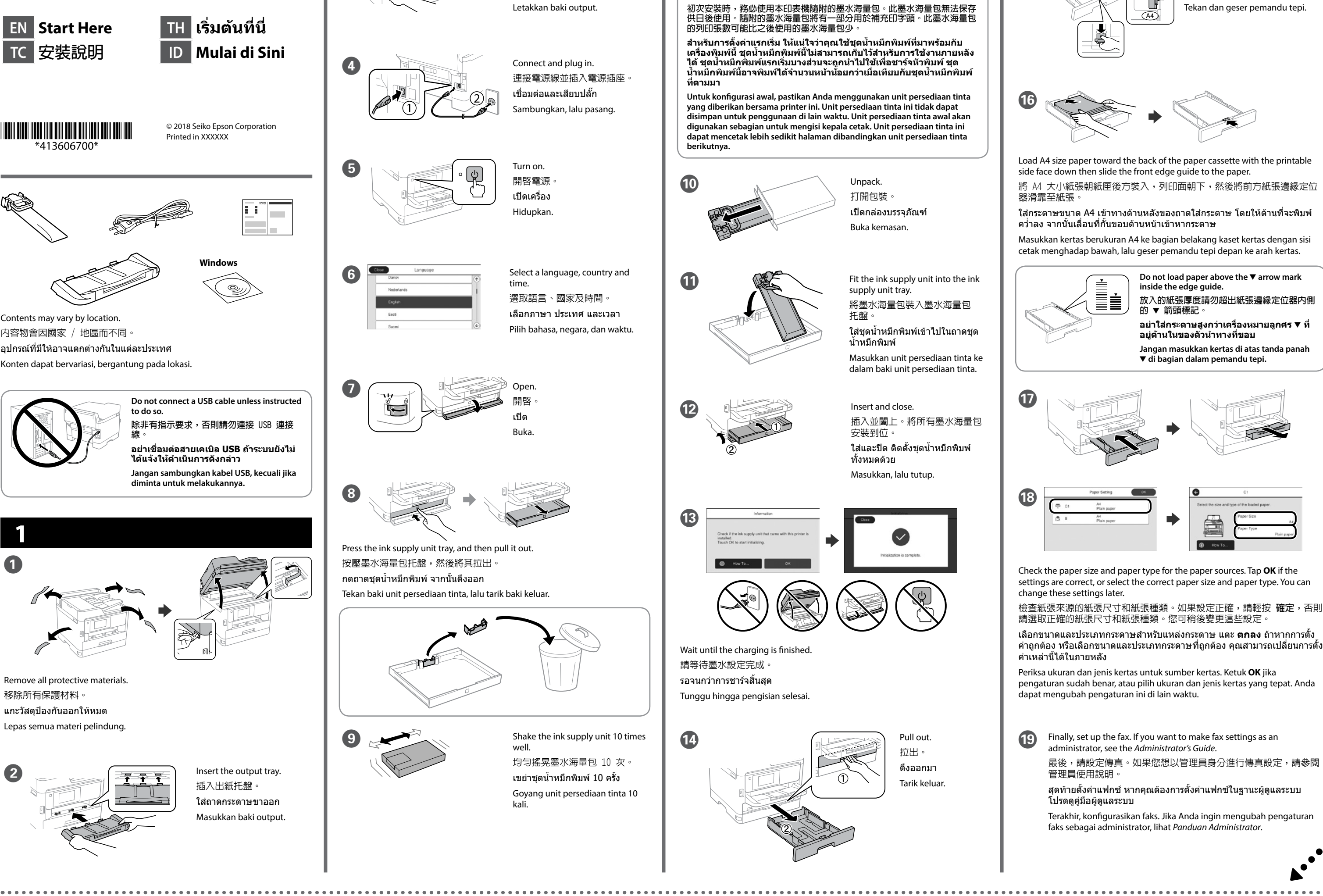

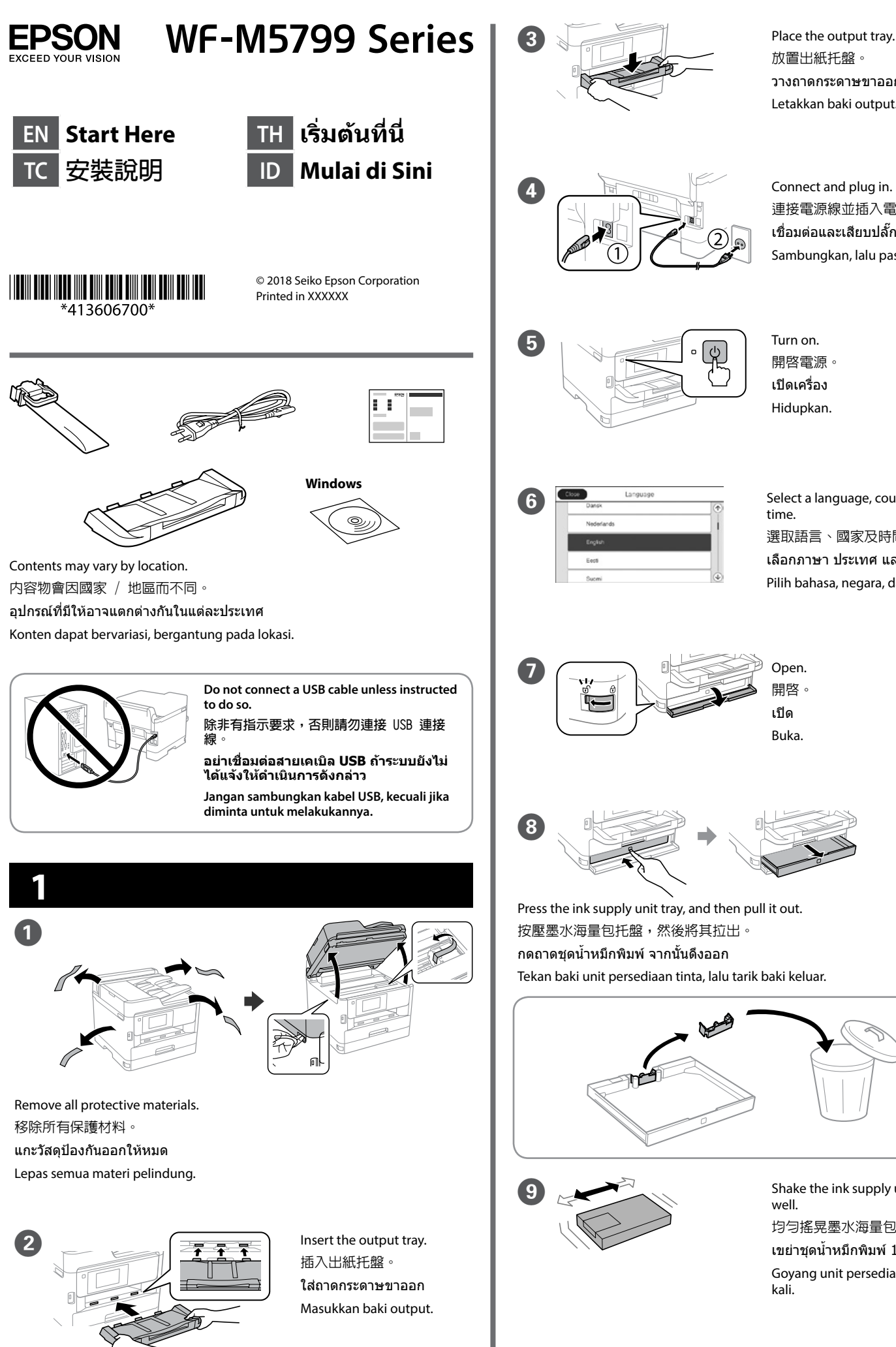

- Load A4 size paper toward the back of the paper cassette with the printable side face down then slide the front edge guide to the paper.
- 將 A4 大小紙張朝紙匣後方裝入,列印面朝下,然後將前方紙張邊緣定位 器滑靠至紙張。
- ใส่กระดาษขนาด A4 เข้าทางด้านหลังของถาดใส่กระดาษ โดยให้ด้านที่จะพิมพ์ คว�่ำลง จากนั้นเลื่อนที่กั้นขอบด้านหน้าเข้าหากระดาษ
- Masukkan kertas berukuran A4 ke bagian belakang kaset kertas dengan sisi cetak menghadap bawah, lalu geser pemandu tepi depan ke arah kertas.

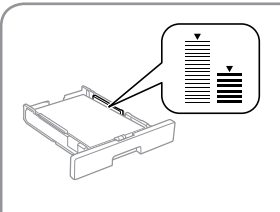

**อย่าใส่กระดาษสูงกว่าเครื่องหมายลูกศร** d **ที่ อยู่ด้านในของตัวน�ำทางที่ขอบ**

ทั้งหมดด้วย Masukkan, lalu tutup.

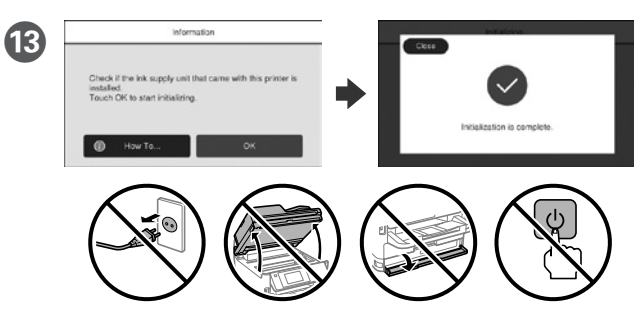

Wait until the charging is finished. 請等待墨水設定完成。 รอจนกว่าการชาร์จสิ้นสุด Tunggu hingga pengisian selesai.

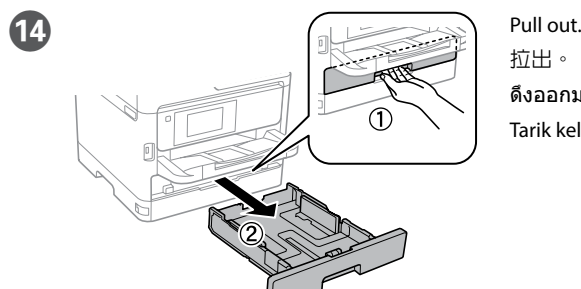

拉出。 ดึงออกมา Tarik keluar.

 $\overline{A4}$ 

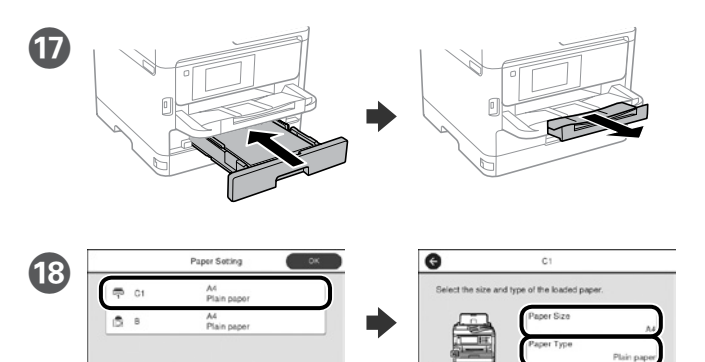

- Check the paper size and paper type for the paper sources. Tap **OK** if the settings are correct, or select the correct paper size and paper type. You can change these settings later.
- 檢查紙張來源的紙張尺寸和紙張種類。如果設定正確,請輕按 **確定**,否則 請選取正確的紙張尺寸和紙張種類。您可稍後變更這些設定。
- เลือกขนาดและประเภทกระดาษส�ำหรับแหล่งกระดาษ แตะ **ตกลง** ถ้าหากการตั้ง ค่าถูกต้อง หรือเลือกขนาดและประเภทกระดาษที่ถูกต้อง คุณสามารถเปลี่ยนการตั้ง ค่าเหล่านี้ได้ในภายหลัง
- Periksa ukuran dan jenis kertas untuk sumber kertas. Ketuk **OK** jika pengaturan sudah benar, atau pilih ukuran dan jenis kertas yang tepat. Anda dapat mengubah pengaturan ini di lain waktu.

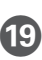

管理員使用說明。

สุดท้ายตั้งค่าแฟกซ์ หากคุณต้องการตั้งค่าแฟกซ์ในฐานะผู้ดูแลระบบ โปรดดูคู่มือผู้ดูแลระบบ

Terakhir, konfigurasikan faks. Jika Anda ingin mengubah pengaturan faks sebagai administrator, lihat *Panduan Administrator*.

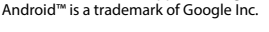

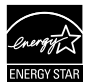

#### **Information for Users in Taiwan Only**

#### **此資訊僅適用於台灣地區**

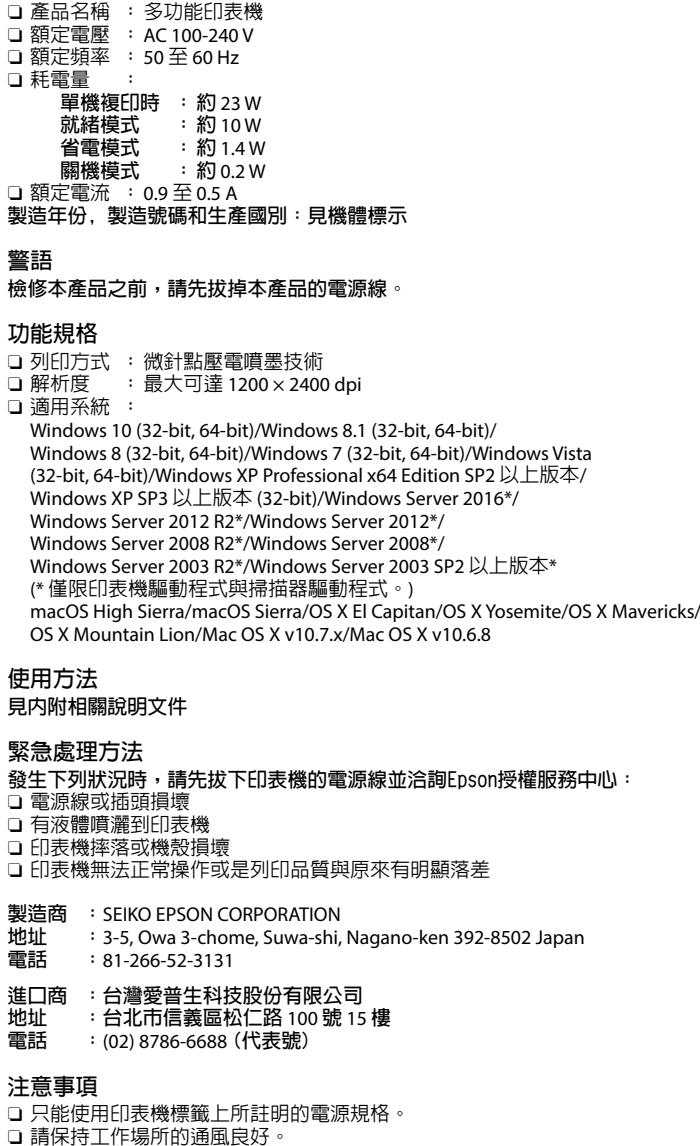

放入光碟並選取 A。如果您需要以管理員身分連接多部電腦,請選取 B 並 參閱管理員使用說明以進行管理員設定。

่ เยี่ยมชมเว็บไซต์เพื่อเริ่มกระบวนการตั้งค่า ติดตั้งซอฟต์แวร์ และกำหนดค่าการ ตั้งค่าเครือข่าย

「限用物質含有情況」標示內容,請至下列網址查詢。 URL : http://www.epson.com.tw/TW\_RoHS

Windows® is a registered trademark of the Microsoft Corporation. Mac is a trademark of Apple Inc., registered in the U.S. and other countries.

คุณสามารถพิมพ์จากสถานที่ต่างๆ ทั่วโลกไปยังเครื่องพิมพ์ที่มีคุณสมบัติ Epson Connect ของคุณได้ด้วยการใช้อุปกรณ์มือถือของคุณ สำหรับข้อมูลเพิ่มเติม ให้ดู ข้อมูลที่เว็บไซต์

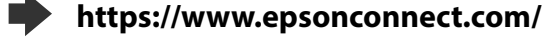

**http://www.epson.eu/Support (Europe) http://support.epson.net (outside Europe)**

# **2**

#### **Windows**

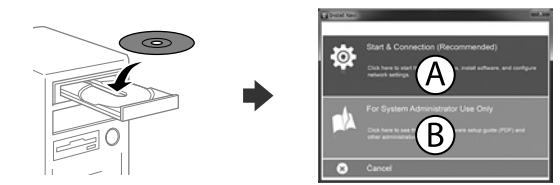

Insert the CD and then select A. If you need to connect multiple computers as an administrator, select B and see the *Administrator's Guide* to set up the administrator's settings.

ใส่ซีดีแล้วเลือก A ถ้าคุณต้องการเชื่อมต่อคอมพิวเตอร์หลายเครื่องในฐานะผู้ดูแล ระบบ ให้เลือก B และดูคู่มือผู้ดูแลระบบเพื่อตั้งค่าผู้ดูแลระบบ

Masukkan CD, lalu pilih A. Jika Anda harus menyambungkan beberapa komputer sebagai administrator, pilih B lalu lihat *Panduan Administrator* untuk mengkonfigurasi pengaturan.

**If the Firewall alert appears, allow access for Epson applications. 若出現〝防火牆〞警示訊息,請確認發行者為 Epson,然後才開啟 Epson 應用程式。**

**ถ้าการแจ้งเตือนไฟร์วอลล์ปรากฏขึ้น ให้อนุญาตการเข้าถึงส�ำหรับ แอปพลิเคชั่น Epson**

**Jika peringatan Firewall muncul, bolehkan akses untuk aplikasi Epson.**

### **No CD/DVD drive Mac OS**

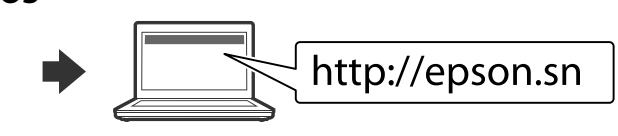

Visit the website to start the setup process, install software, and configure network settings.

請瀏覽網站以啟動安裝程序、安裝軟體及進行網路設定。

Kunjungi situs web untuk memulai proses konfigurasi, menginstal perangkat lunak, dan mengkonfigurasi pengaturan jaringan.

## **Epson Connect**

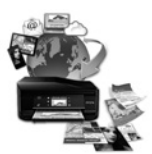

่ เมื่อหน้าจอตัวช่วยสร้างการตั้งค่าแฟกซ์ปรากฏขึ้น แตะ ดำเนินการต่อ เพื่อกำหนด ค่าการตั้งค่าอย่างน้อยที่สุดส�ำหรับคุณสมบัติแฟกซ์ ถ้าคุณไม่ต้องการตั้งค่าใน ตอนนี้ ให้ปิดหน้าจอการตั้งค่าแฟกซ์ ระบบจะแสดงหน้าจอโฮม และเครื่องพิมพ์จะ พร้อมส�ำหรับการพิมพ์

> Using your mobile device, you can print from any location worldwide to your Epson Connect compatible printer. Visit the website for more information.

透過行動裝置,您可從世界任何地點將資料列印至 Epson Connect 相容印 表機。如需詳細資訊,請瀏覽網站。

ดที่ค่มือผู้ใช้สำหรับข้อมูลเพิ่มเติมเกี่ยวกับ การพิมพ์จากสมาร์ทโฟนหรือแท็บเล็ต

Dengan menggunakan perangkat bergerak, Anda dapat mencetak dari berbagai lokasi di seluruh dunia ke printer Epson Connect yang kompatibel. Kunjungi situs web untuk infomasi selengkapnya.

## **Questions?**

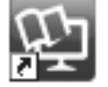

You can open the PDF manuals from the shortcut icon, or download the latest versions from the following website. See the *User's Guide* to install the PS/PCL driver.

您可從捷徑圖示啟動 PDF 手冊,亦可從下列網站下載最新版本。 請參閱進階使用說明安裝 PS/PCL 驅動程式。

คุณสามารถเปิดคู่มือ PDF ได้จากไอคอนเมนูทางลัด หรือดาวน์โหลดเวอร์ชั่นล่าสุด จากเว็บไซต์ต่อไปนี้

### ดูที่คู่มือผู้ใช้เพื่อติดตั้งไดรเวอร์ PS/PCL

Anda dapat membuka panduan pengguna dalam format PDF dari ikon pintas, atau unduh versi terbaru dari situs web berikut.

Lihat *Panduan Pengguna* untuk meng-instal driver PS/PCL.

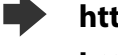

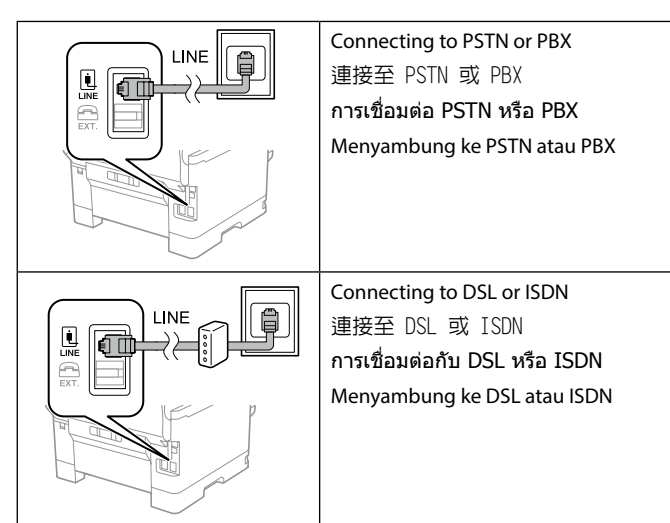

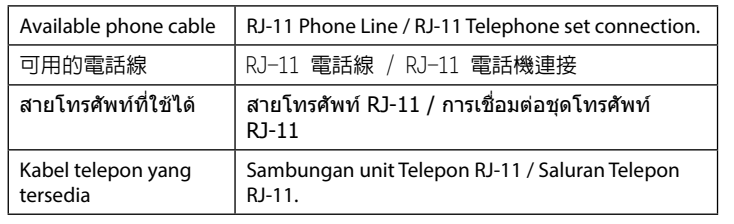

**Depending on the area, a phone cable may be included with the printer, if so, use the cable.**

### **視地區而定,印表機可能隨附電話線。若有,請使用隨附的電話線。**

**ขึ้นอยู่กับพื้นที่ อาจมีสายโทรศัพท์ให้มาพร้อมกับเครื่องพิมพ์ ถ้ามี ให้ใช้สาย เคเบิลนี้**

**Tergantung wilayahnya, kabel telepon mungkin disertakan bersama printer, dan jika demikian, gunakan kabel tersebut.**

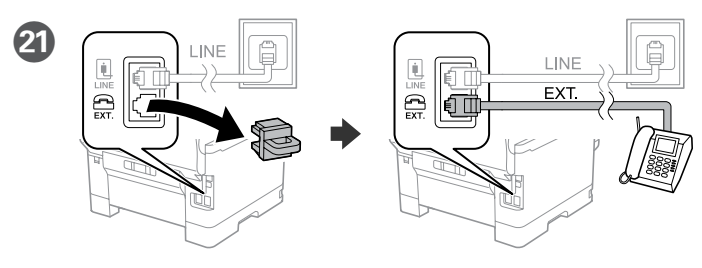

If you want to share the same phone line as your telephone, remove the cap and then connect the telephone to the EXT. port.

如果想要與電話共用同一條電話線,請移除護蓋,將電話連接至 EXT. 連 接埠。

ถ้าคุณต้องการใช้สายโทรศัพท์เดียวกันกับโทรศัพท์ของคุณ ให้แกะฝาออก จากนั้น เชื่อมต่อโทรศัพท์เข้ากับพอร์ต EXT

Jika Anda ingin berbagi jalur telepon yang sama seperti telepon Anda, lepas penutup lalu sambungkan telepon ke port EXT.

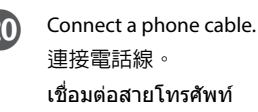

Sambungkan kabel telepon.

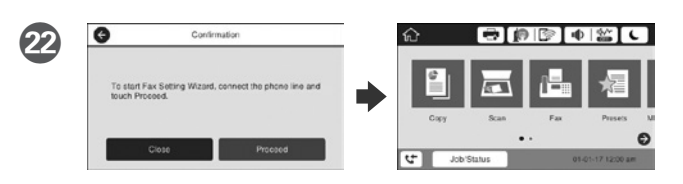

When the fax setting wizard screen is displayed, tap proceed to configure the minimum settings for fax features. If you do not setting now, close the fax setting screen. The home screen is displayed and printer is ready for printing.

顯示傳真設定精靈畫面時,輕觸繼續即可設定傳真功能的最小設定。如果 您現在不想設定,請關閉傳真設定畫面。此時會顯示首頁畫面,且印表機 已準備就緒可供列印。

Bila layar panduan pengaturan faks ditampilkan, ketuk lanjutkan untuk mengkonfigurasi pengaturan minimal untuk fitur faks. Jika Anda tidak melakukan pengaturan sekarang, tutup layar pengaturan faks. Layar awal akan ditampilkan dan printer siap digunakan.

## **iOS/Android**

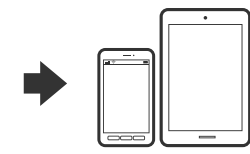

See the *User's Guide* for more information on printing from a smartphone or tablet.

如需使用智慧型手機或平板電腦進行列印 的詳細資訊,請參閱進階使用說明。

Lihat *Panduan Pengguna* untuk informasi lengkap tentang cara mencetak dari smartphone atau tablet.

Giữ chặt và trượt các dẫn hướng cạnh. Tarik panduan tepi.

Không nạp giấy cao hơn vạch mũi tên ▼ bên **trong dẫn hướng cạnh.**

**Jangan muatkan kertas di atas tanda anak panah ▼ dalam panduan tepi.** 

Ирмэг заагчийн дотор талын ▼ **сумтай тэмдэгээс дээш цаас ачаалж болохгүй.**

किनारा गाइड को पकड़ें और सरकाएँ।

Ирмэг заагчийг чимхэж гүйлгэ.

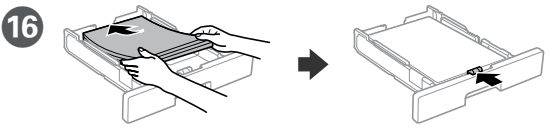

 $\widehat{(A4)}$ 

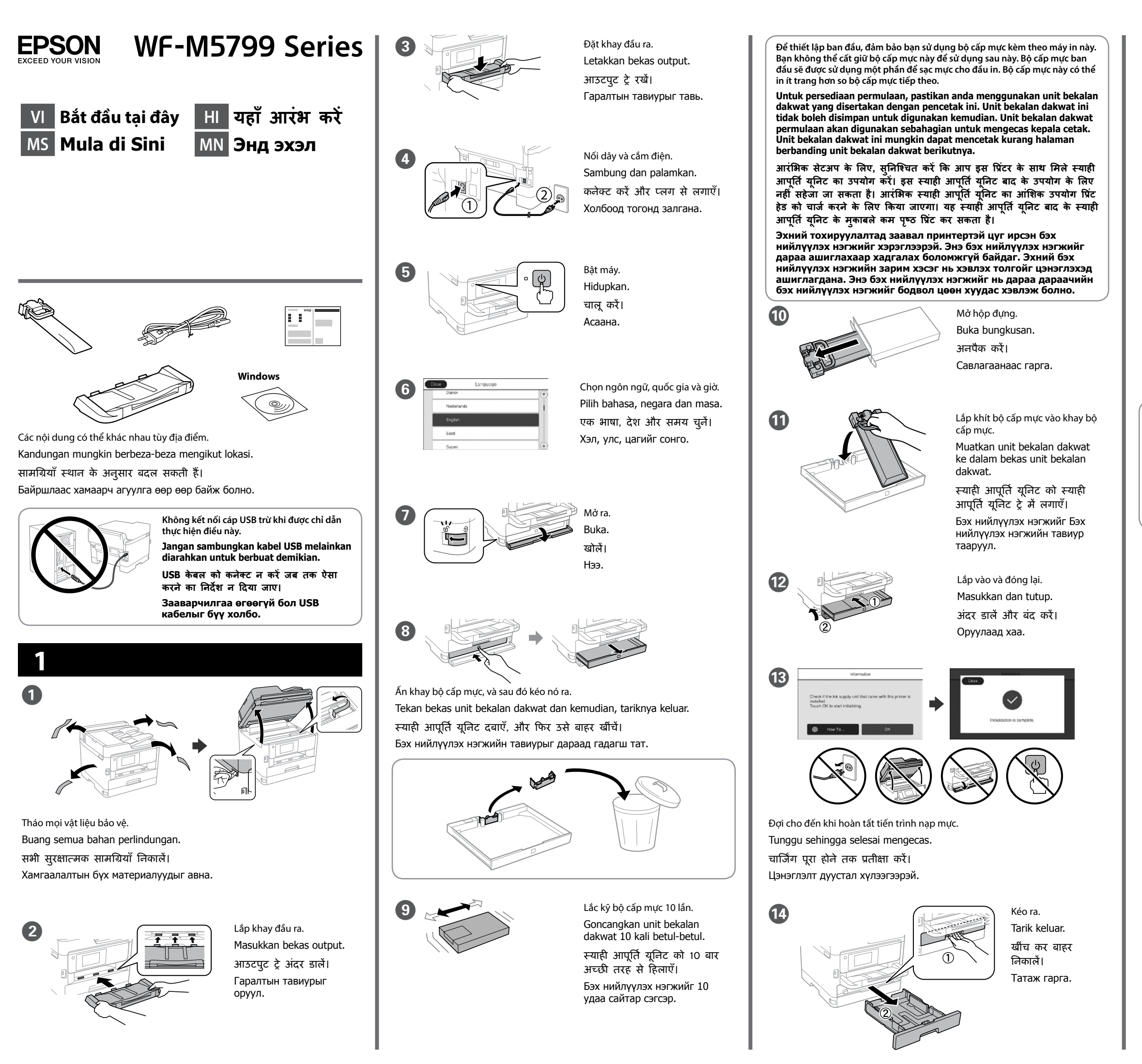

- Nạp giấy khổ A4 hướng về phía sau hộc đựng giấy với mặt in hướng xuống rồi trượt hướng dẫn hướng cạnh phía trước sang bên giấy.
- Muatkan kertas bersaiz A4 ke sebelah belakang kaset kertas dengan bahagian boleh cetak menghadap ke bawah, kemudian tolak panduan tepi bahagian hadapan ke arah kertas.
- पेपर कै सेट में प्रिंट होने वाले हिस्से को नीचे की तरफ रखते हु ए A4 आकार वाले कागज को पीछे की तरफ लोड करें फिर सामने के किनारा गाइड को कागज़ तक सरकाएँ।
- A4 хэмжээтэй цаасыг цаасан кассетын ар руу хэвлэх талыг нь доош харуулан ачаалаад урд ирмэг заагчийг цаасанд тулгаж гүйлгэ.

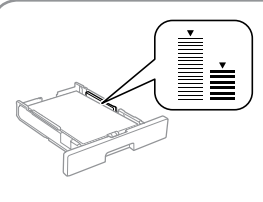

**किनारा गाइड में दिए** d **तीर के निशान से ऊपर पेपर को लोड न करें।**

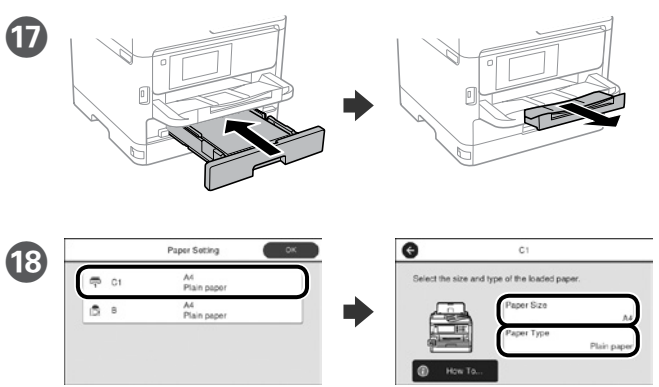

- Kiểm tra kích thước giấy và loại giấy cho các nguồn khác. Chạm **Tốt** nếu các cài đặt đúng, hoặc chọn kích thước giấy và loại giấy thích hợp. Bạn có thể đổi các cài đặt này sau đó.
- Periksa saiz dan jenis kertas untuk sumber kertas. Ketik **OK** jika tetapan betul atau pilih saiz dan jenis kertas yang betul. Anda boleh mengubah tetapan ini kemudian.
- कागज़ स्रोतों के लिए कागज़ आकार और कागज़ प्रकार जाँचें। यदि सेटिंग्स सही हों तो **ठीक** चुनें, या सही कागज़ आकार और कागज़ प्रकार चुनें। आप इन सेटिंग्स को बाद में बदल सकते हैं।
- Цаасны хэмжээ болон төрөл цаасны эх үүсвэрт таарах эсэхийг шалга. Хэрэв тохиргоо зөв бол **ЗА**-г сонго, буруу бол зөв цаасны хэмжээ төрлийг сонго. Та эдгээр тохиргоог дараа өөрчлөх боломжтой.

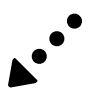

Windows® is a registered trademark of the Microsoft Corporation. Mac is a trademark of Apple Inc., registered in the U.S. and other countries. Android™ is a trademark of Google Inc.

The contents of this manual and the specifications of this product are subject to change without notice

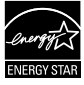

Lắp đĩa CD vào rồi chọn A. Nếu bạn cần kết nối nhiều máy tính như quản trị viên, chọn B và xem *Hướng dẫn cho quản trị viên để thiết* lập các cài đặt cho quản trị viên.

## **https://www.epsonconnect.com/**

**http://www.epson.eu/Support (Europe)**

**http://support.epson.net (outside Europe)**

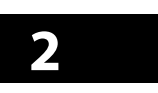

#### **Windows**

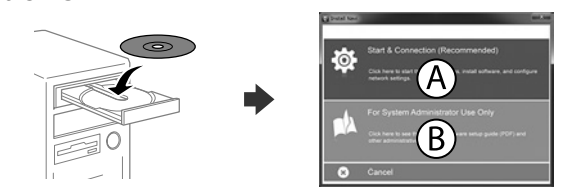

Masukkan CD dan kemudian, pilih A. Jika anda perlu menyambungkan berbilang komputer sebagai pentadbir, pilih B dan lihat Panduan Pentadbir untuk menyediakan tetapan pentadbir.

सीडी डालें और फिर A चुनें। यदि आपको व्यवस्थापक के रूप में एक से अधिक कं प्यूटर कनेक्ट करने की जरूरत है, तो B चुनें और व्यवस्थापक सेटिंग सेटअप करने के लिए व्यवस्थापक गाइड देखें।

CD-г хийгээд А-г сонго. Хэрвээ та олон компьютерийг эрхлэгчээр холбох шаардлагатай бол В-г сонгоод эрхлэгчийн тохиргоог тохируулахын тулд Администраторын Зааварыг үз.

**Nếu cảnh báo Tường lửa hiển thị, hãy cho phép truy cập các ứng dụng Epson. Jika amaran Tembok Api muncul, benarkan akses untuk aplikasi Epson.**

अपने मोबाइल डिवाइस का उपयोग करके. आप दनिया के किसी भी स्थान से अपने Epson Connect अनुकूल प्रिंटर से प्रिंट कर सकते हैं। अधिक जानकारी के लिए वेबसाइट पर जाएँ।

**यदि फ़ायरवॉल अलर्ट प्रदर्शित होता है, तो Epson एप्लिके शन के लिए पहुँच की अनु मति दें।**

**Хэрвээ Галт ханын сануулга гарч ирвэл Epson аппликэйшнд хандалтыг зөвшөөр.**

### **iOS/Android**

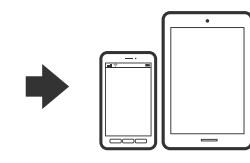

Xem *Sổ hướng dẫn sử dụng* để biết thêm thông tin về cách in từ smartphone hoặc máy tính bảng.

Lihat Panduan Pengguna untuk maklumat lanjut tentang mencetak dari telefon bimbit atau tablet.

किसी स्मार्टफ़ोन या टैबलेट से प्रिंट करने संबंधित अधिक जानकारी के लिए उपयोगकर्ता गाइड देखें।

Ухаалаг утас юмуу таблетаас хэвлэх талаарх дэлгэрэнгүы мэдээллийг Хэрэглэгчийн Заавараас үзнэ үү.

## **Epson Connect**

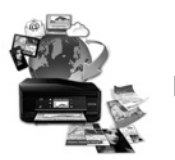

Khi sử dụng thiết bị di động, bạn có thể in từ bất cứ địa điểm nào trên thế giới bằng máy in tương thích Epson Connect của mình. Truy cập trang web để biết thêm thông tin.

Anda boleh mencetak dari mana-mana lokasi di seluruh dunia ke pencetak serasi Epson Connect anda menggunakan peranti mudah alih anda. Lawat laman web untuk maklumat lanjut menggunakan peranti mudah alih anda.

Та гар утсаа ашиглан Epson Connect-той зохицох принтерээрээ дэлхийн хаанаас ч хэвлэх боломжтой. Веб сайтаар зочилж илүү дэлгэрэнгүй мэдээлэл авна уу.

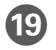

Cuối cùng, thiết lập fax. Nếu bạn muốn thiết lập cài đặt fax làm quản trị viên, xem *Hướng dẫn cho quản trị viên*.

## **Questions?**

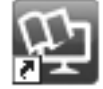

Khi màn hình thuật sĩ cài đặt fax hiển thị, chạm Tiếp tục để thiết lập các cài đặt tối thiểu cho tính năng fax. Nếu bạn không muốn thiết lập ngay, hãy đóng màn hình cài đặt fax. Màn hình chính sẽ hiển thị và máy in sẵn sàng in.

> Bạn có thể mở các sổ hướng dẫn sử dụng PDF từ biểu tượng phím tắt, hoặc tải về các phiên bản mới nhất từ trang web sau. Xem *Sổ hướng dẫn sử dụng* để cài đặt trình điều khiển PS/PCL.

Anda boleh membuka manual PDF daripada ikon pintasan atau memuat turun versi terkini dari laman web berikut.

Lihat Panduan Pengguna untuk memasang pemacu PS/PCL.

आप PDF मैन्युअल को शॉर्टकट आइकन से खोल सकते हैं, या निम्नलिखित वेबसाइट से नवीनतम संस्करण डाउनलोड कर सकते हैं।

PS/PCL ड्राइवर इंस्टॉल करने के लिए उपयोगकर्ता गाइड देखें।

Та таних тэмдэгээс PDF гарын авлагыг хэвлэх, эсвэл дараах вэб хуудаснаас хамгийг сүүлийн хувилбарыг нь татаж авах боломжтой. PS/PCL драйверыг суулгахын тулд "Хэрэглэгчийн Заавар"-ыг үзээрэй.

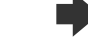

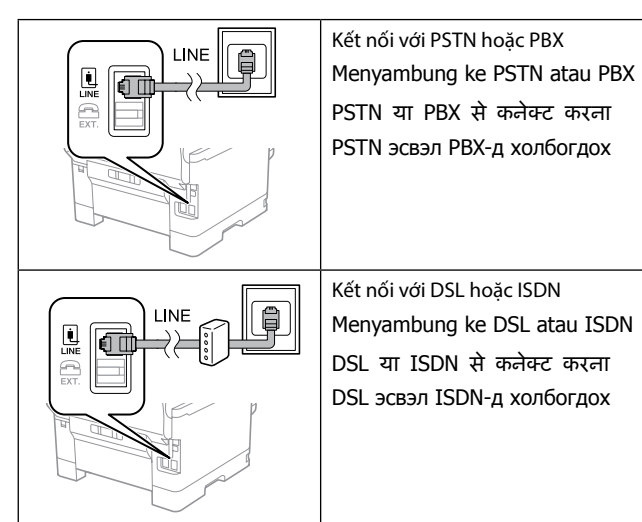

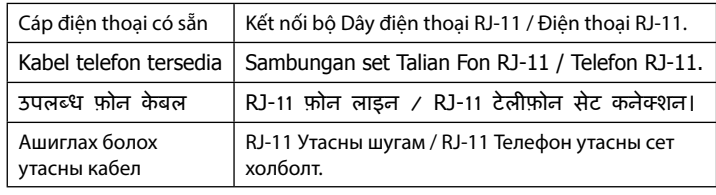

**Tùy thuộc vào khu vực, cáp điện thoại có thể đi kèm theo máy in; nếu vậy, hãy sử dụng cáp này.**

**Bergantung pada kawasan, kabel telefon mungkin disertakan dengan pencetak, jika disertakan, gunakan kabel tersebut.**

**क्षेत्र के आधार पर, प्रिंटर के साथ एक फ़ोन के बल प्राप्त हो सकता है, अगर ऐसा है, तो के बल का उपयोग करें।**

**Байршилаас хамаарч, утасны кабел принтерт дагалдаж ирж магадгүй байдаг, хэрэв тийм бол кабелыг ашиглаарай.**

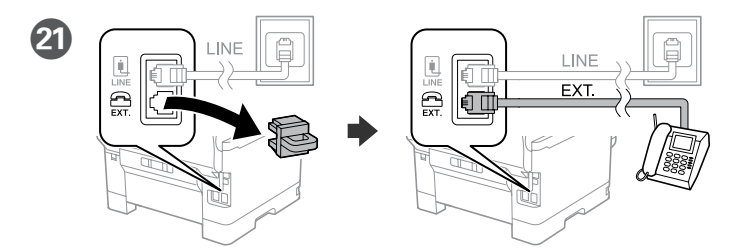

Nếu muốn chia sẻ cùng đường dây điện thoại với điện thoại của bạn, hãy tháo nắp đậy rồi cắm điện thoại vào cổng mở rộng EXT.

Jika anda ingin berkongsi talian telefon yang sama dengan telefon anda, tanggalkan penutup dan sambungkan telefon ke port EXT.

अगर आप अपने टेलीफ़ोन वाले फ़ोन लाइन को ही साझा करना चाहते हैं, तो ढक्कन को हटा दें और फिर टेलीफ़ोन को EXT. पोर्ट से कनेक्ट करें।

Хэрэв та телефон утастайгаа ижил утасны шугамыг ашиглахыг хүсвэл, телефон утасныхаа үзүүрийг авч EXT. портод холбоорой.

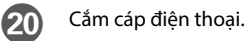

Sambungkan kabel telefon. एक फ़ोन के बल को कनेक्ट करें।

Утасны кабелыг холбо.

Akhir sekali, sediakan faks. Jika anda mahu membuat tetapan faks sebagai pentadbir, lihat Panduan Pentadbir.

अंत में, फ़ैक्स सेटअप करें। यदि आप व्यवस्थापक के रूप में फ़ैक्स सेटिंग करना चाहते हैं, तो व्यवस्थापक गाइड देखें।

Эцэст нь факсыг тохируул. Хэрвээ та факсын тохиргоог эрхлэгчийн хувиар тохируулах бол Администраторын Зааварыг үз.

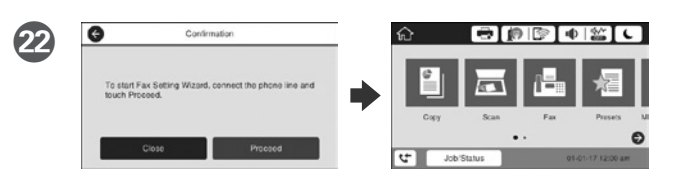

Apabila skrin wizard tetapan faks dipaparkan, ketik teruskan untuk mengkonfigurasi tetapan minimum untuk ciri faks. Jika anda tidak mahu menetapkannya sekarang, tutup skrin tetapan faks. Skrin laman utama dipaparkan dan pencetak sedia untuk cetakan.

फ़ैक्स सेटिंग विज़ार्ड स्क्रीन के प्रदर्शित होने पर, फ़ैक्स सुविधाओं के लिए न्यूनतम सेटिंग्स कॉन्फ़िगर करने के लिए आगे बढ़ें टैप करें। यदि आप सेटिंग अभी नहीं चाहते हैं, तो फ़ैक्स सेटिंग स्क्रीन बंद कर दें। होम स्क्रीन प्रदर्शित होता है और प्रिंटर प्रिंटिग करने के लिए तैयार होता है।

Факс тохиргооны визард дэлгэц гарч ирэхэд, үргэлжлүүлэх дээр дарж факсын үйлдлийн үндсэн тохиргоог тохируулаарай. Хэрэв та одоо тохиргоог хийхгүй бол, факс тохируулах дэлгэцийг хаа. Нүүр дэлгэц гарч ирэн принтер хэвлэхэд бэлэн боллоо.

## **No CD/DVD drive**

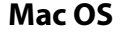

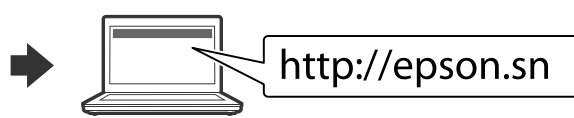

Truy cập trang web để bắt đầu quy trình thiết lập, cài đặt phần mềm và thiết lập cài đặt mạng.

Lawat laman web untuk memulakan proses persediaan, memasang perisian dan mengkonfigurasi tetapan rangkaian.

सेटअप प्रक्रिया को आरंभ करने के लिए वेबसाइट पर जाएँ, सॉफ़्टवेयर इंस्टॉल करें तथा नेटवर्क सेटिंग कॉन्फ़िगर करें।

Тохируулгыг эхлүүлэх, програм хангамжийг суулгах болон сүлжээний тохиргоог тохируулахын тулд энэ вэб хуудсанд зочилно уу.